# **How to View Student Emails and Phone Numbers on Your Faculty Center**

**Step 1: Log onto your faculty Center Using your Peralta User Name and Password url: pr.peralta.edu**

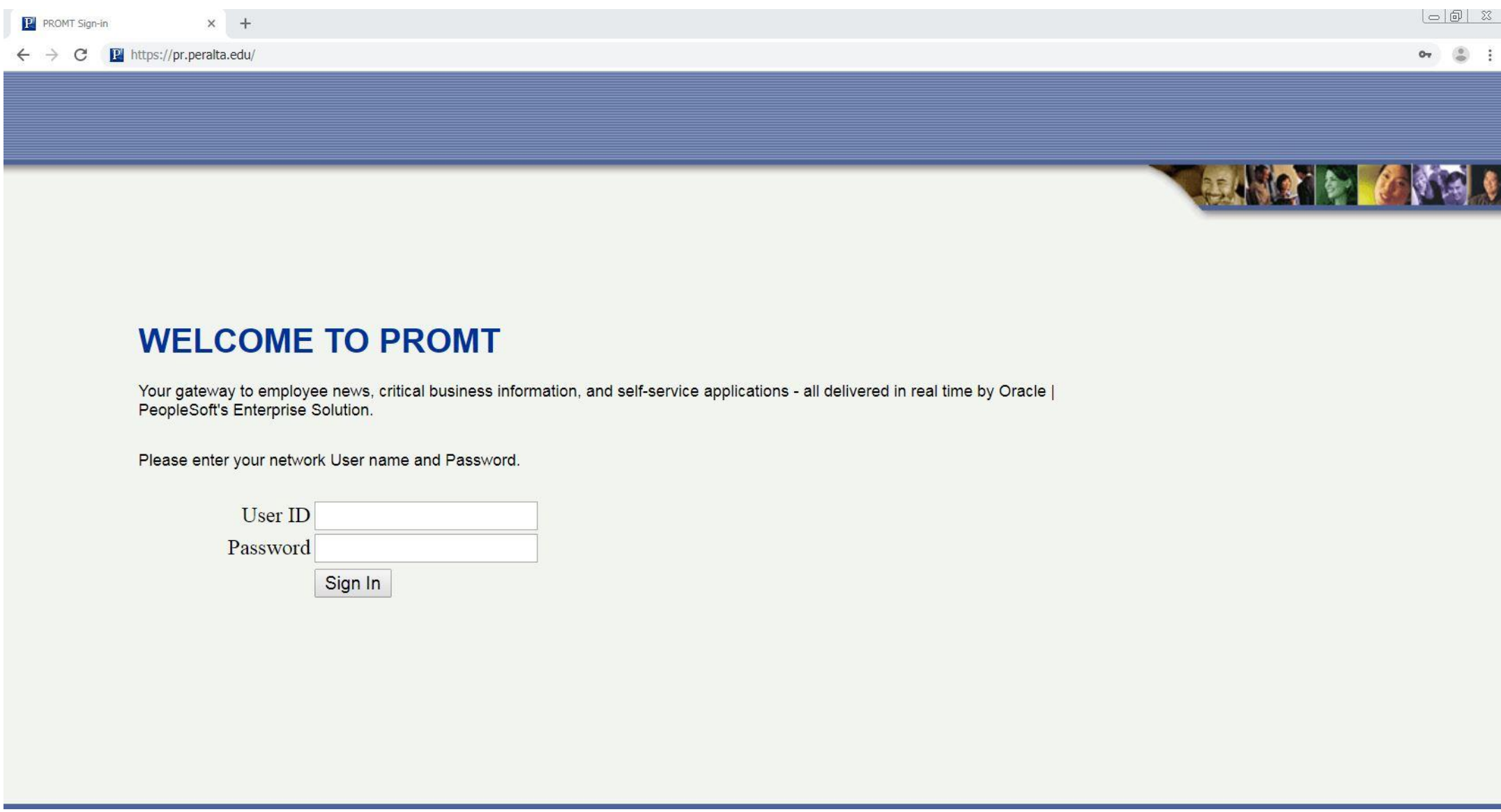

#### **Step 2: Click on Employee Self Service Step 3: Click on "To Faculty Center" which will open a New Window**

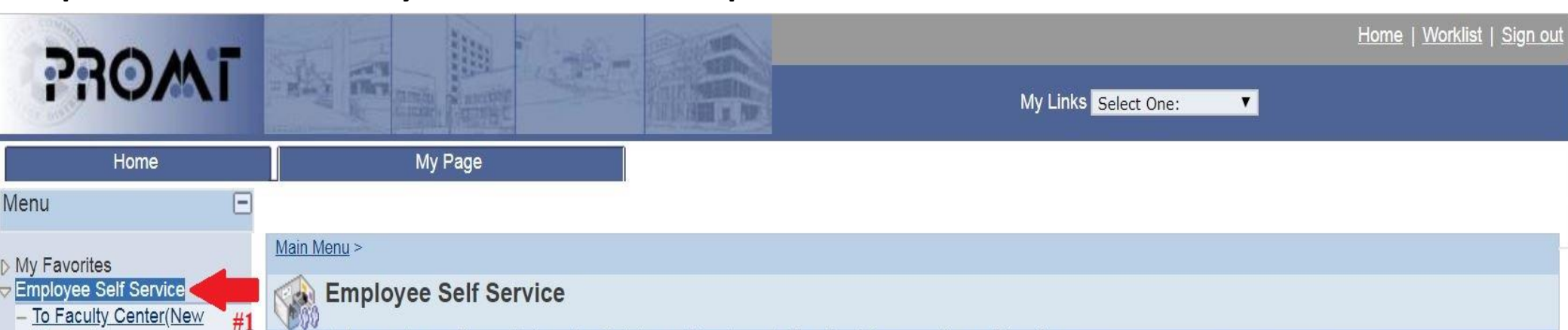

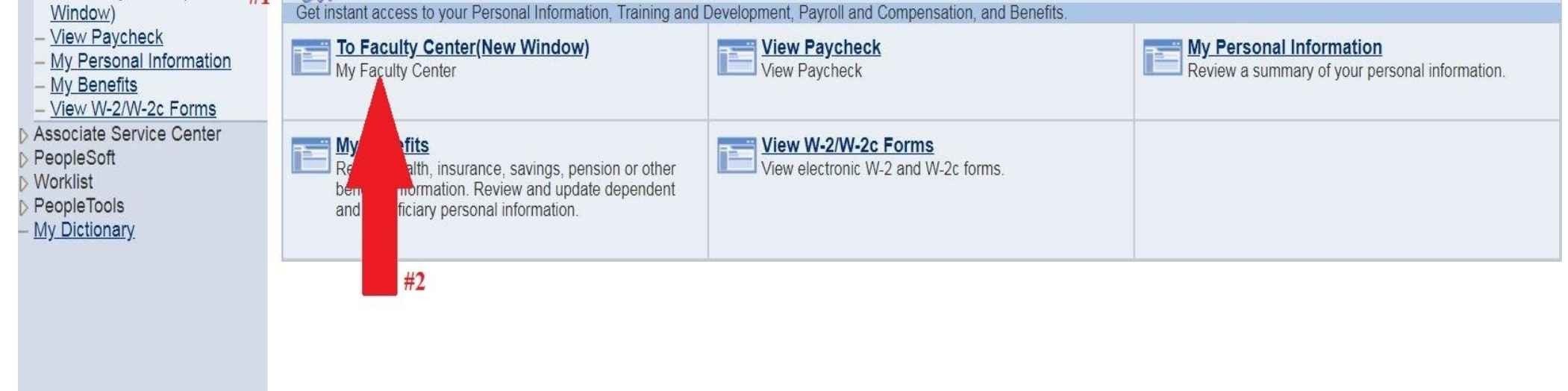

# **How to View Student Emails and Phone Numbers on Your Faculty Center**

**Step 4: A New Window will open. On the Left hand side click on My Favorites and then Click on Faculty Center** 

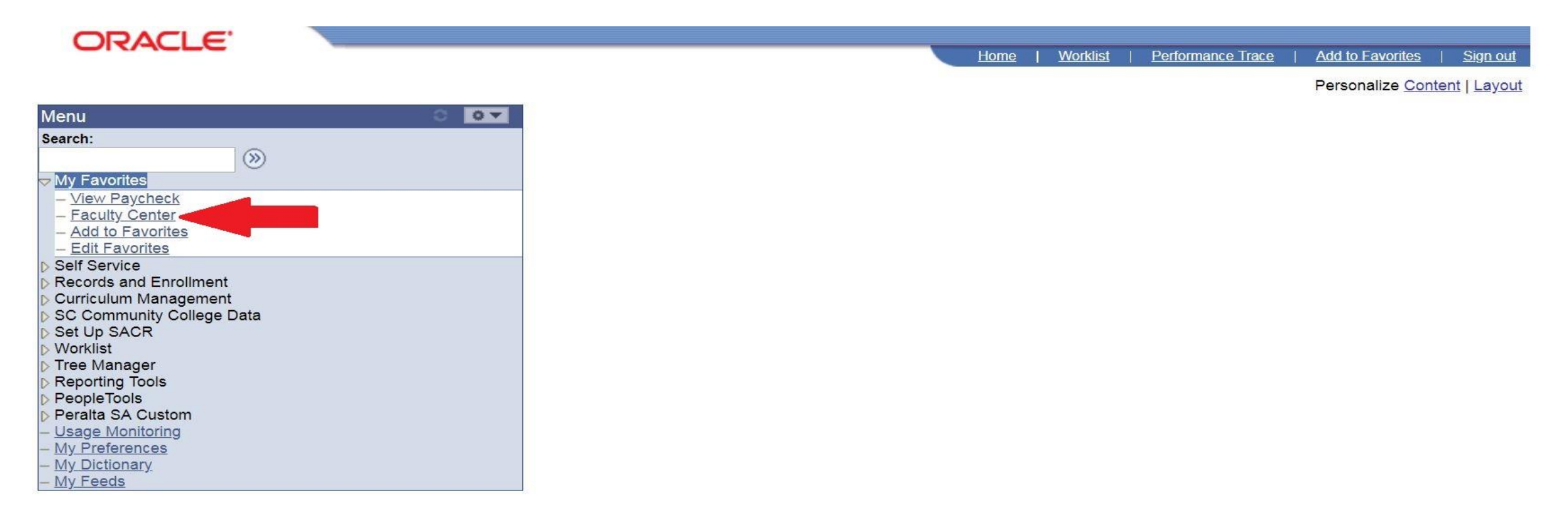

**Step 5: Click on the FILE icon next to the Name and Course Number of your Class** 

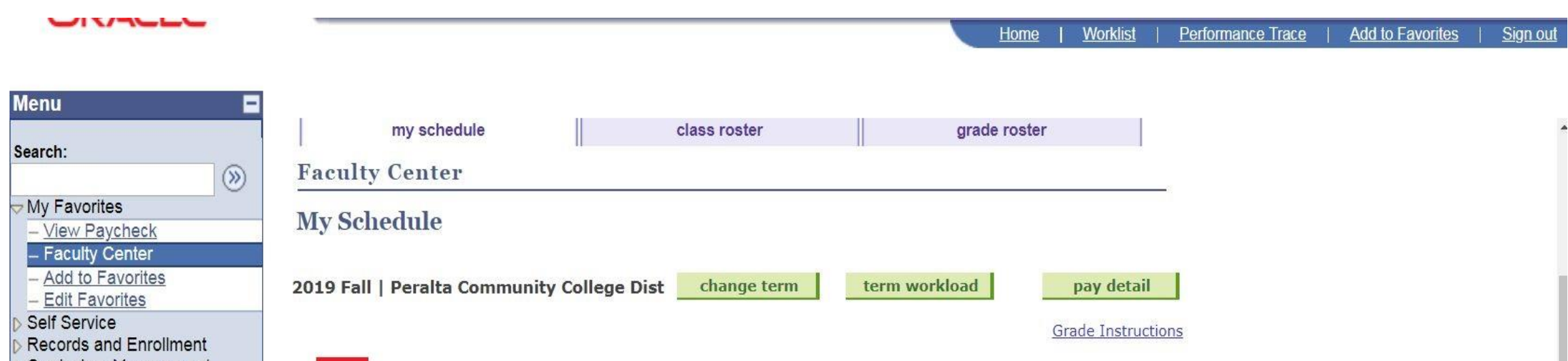

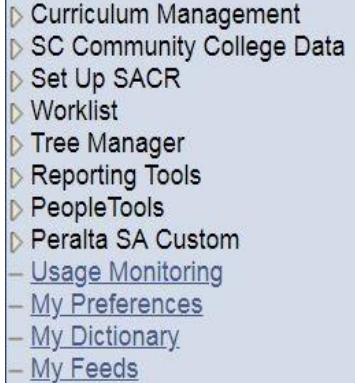

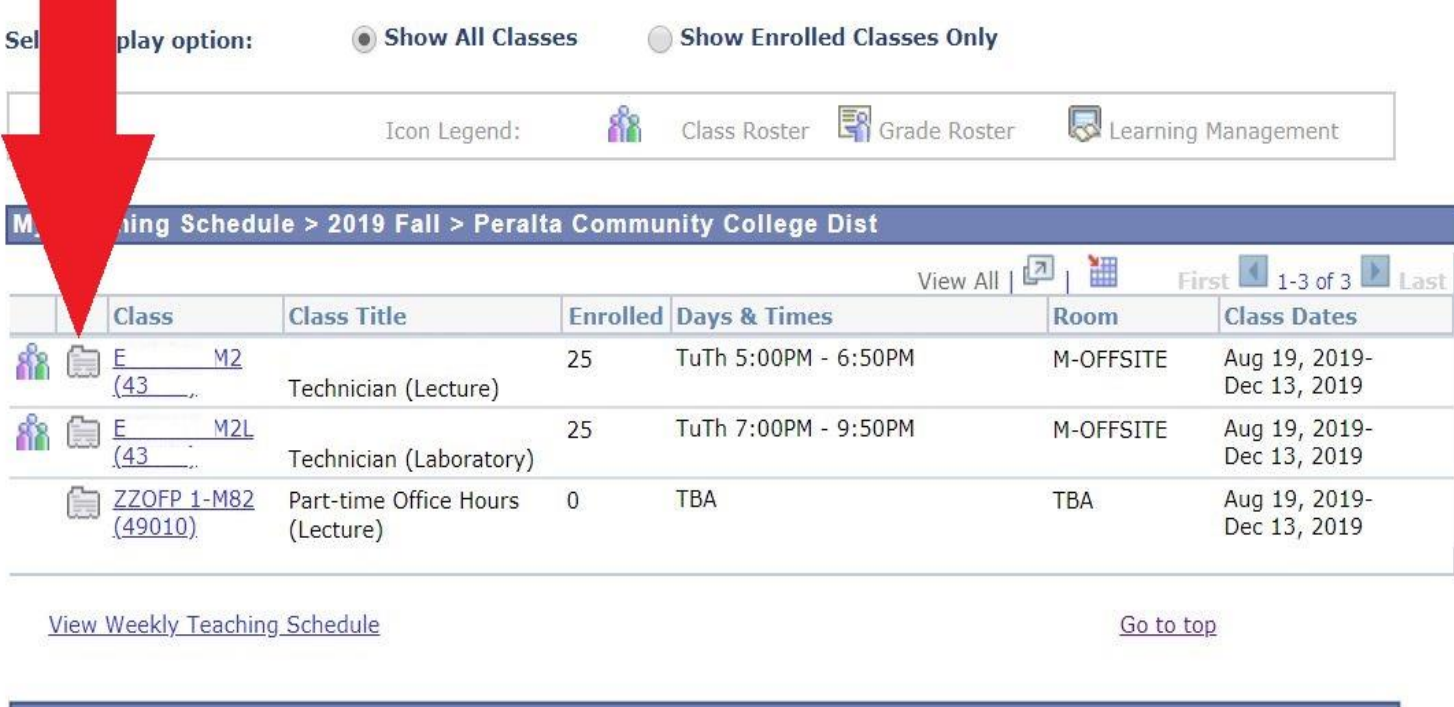

# **How to View Student Emails and Phone Numbers on Your Faculty Center**

**Step 6: On the Instructor Class Contacts Page - Click on the Address/Email Tab** 

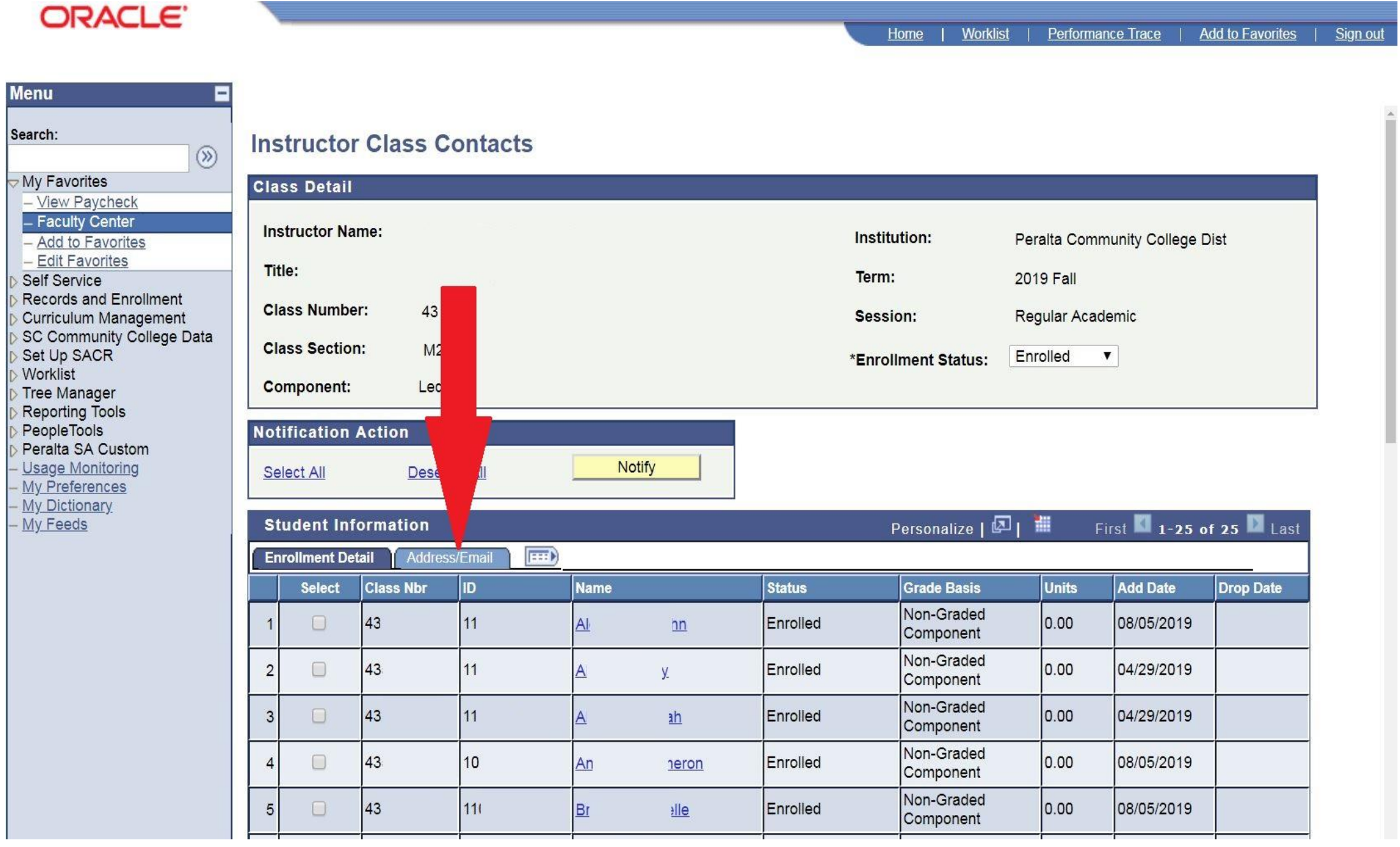

#### **Step 7: After Clicking the Address/Email Tab scroll to the right to view Email and Phone Numbers for Students**

Q ☆ ● : ORACLE<sup>®</sup> Home | Worklist | Performance Trace | Add to Favorites Sign out **Menu** Search: **Instructor Class Contacts**  $\circledR$ My Favorites **Class Detail** 

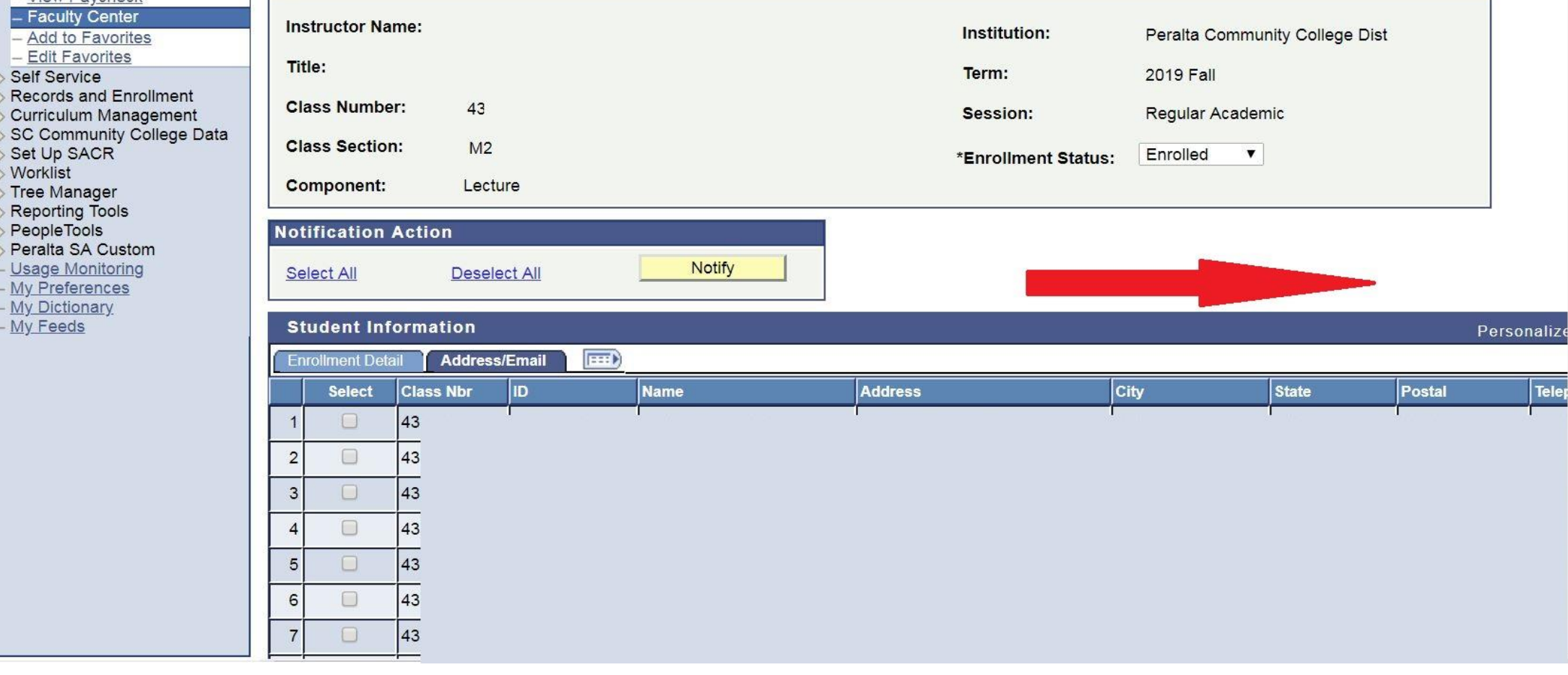

**View Paycheck** 

 $SC$ Set

- Usa  $-My$ My  $-My$